# **Mureva EVlink Device user guide**

**Information about features and functionality of the device.**

#### **10/2023**

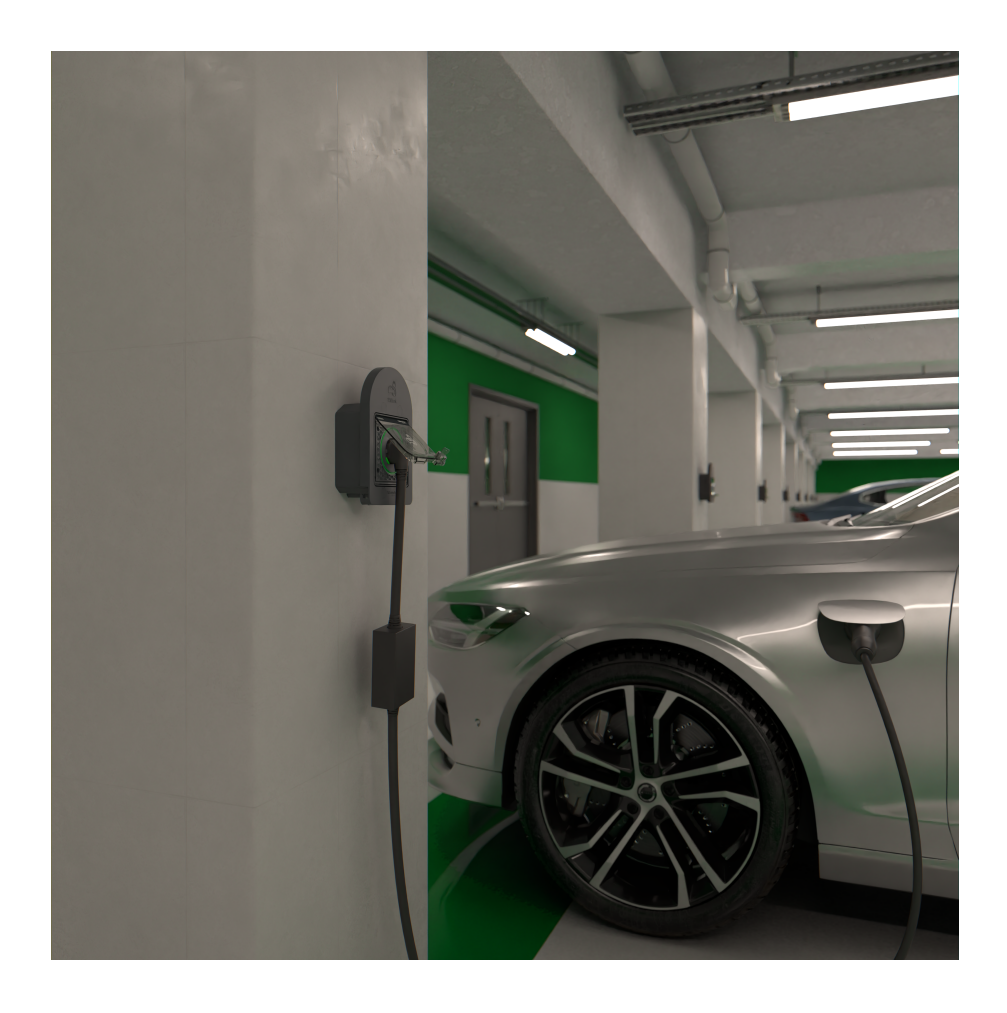

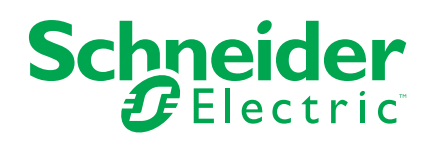

## **Legal Information**

The Schneider Electric brand and any trademarks of Schneider Electric SE and its subsidiaries referred to in this guide are the property of Schneider Electric SE or its subsidiaries. All other brands may be trademarks of their respective owners.

This guide and its content are protected under applicable copyright laws and furnished for informational use only. No part of this guide may be reproduced or transmitted in any form or by any means (electronic, mechanical, photocopying, recording, or otherwise), for any purpose, without the prior written permission of Schneider Electric.

Schneider Electric does not grant any right or license for commercial use of the guide or its content, except for a non-exclusive and personal license to consult it on an "as is" basis. Schneider Electric products and equipment should be installed, operated, serviced, and maintained only by qualified personnel.

As standards, specifications, and designs change from time to time, information contained in this guide may be subject to change without notice.

To the extent permitted by applicable law, no responsibility or liability is assumed by Schneider Electric and its subsidiaries for any errors or omissions in the informational content of this material or consequences arising out of or resulting from the use of the information contained herein.

# **Table of Contents**

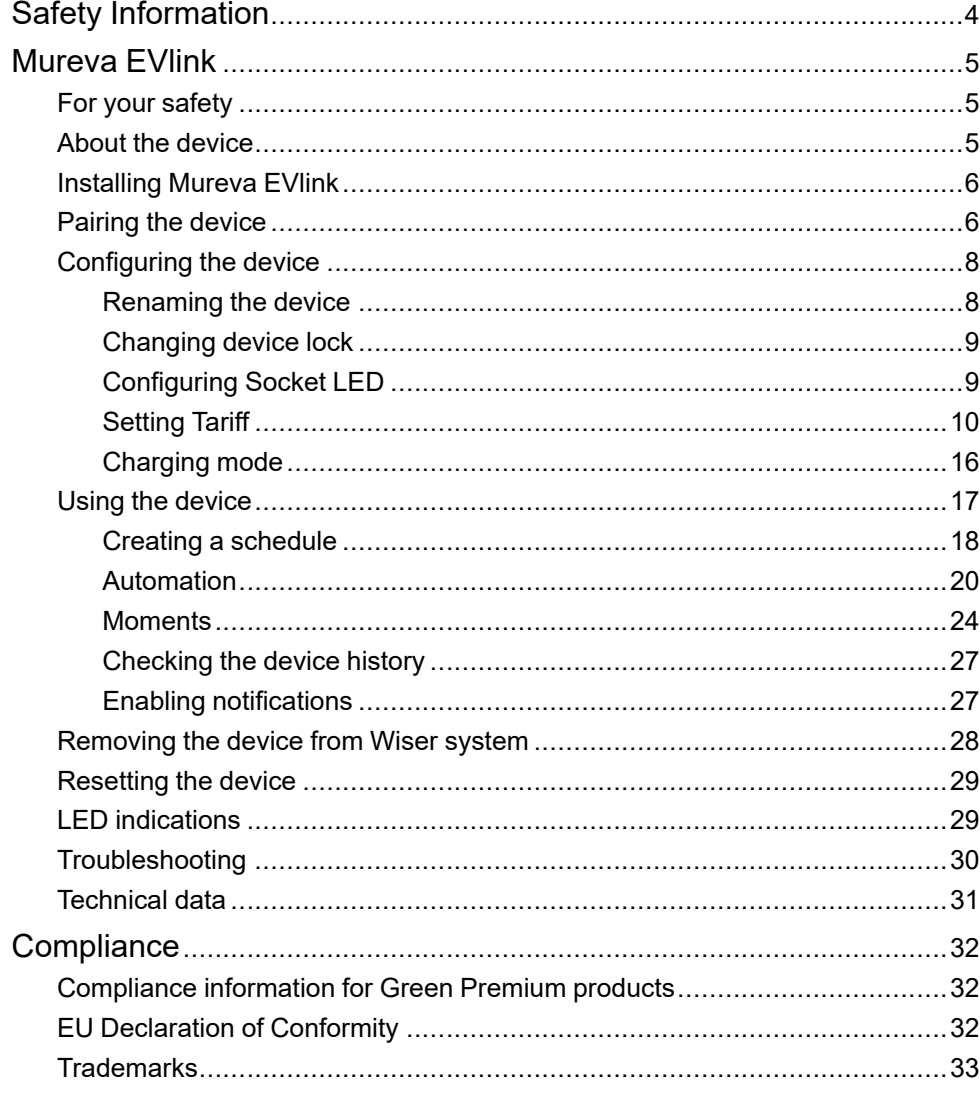

# <span id="page-3-0"></span>**Safety Information**

### **Important Information**

Read these instructions carefully and look at the equipment to become familiar with the device before trying to install, operate, service, or maintain it. The following special messages may appear throughout this manual or on the equipment to warn of potential hazards or to call attention to information that clarifies or simplifies a procedure.

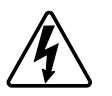

The addition of either symbol to a "Danger" or "Warning" safety label indicates that an electrical hazard exists which will result in personal injury if the instructions are not followed.

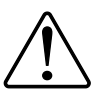

This is the safety alert symbol. It is used to alert you to potential personal injury hazards. Obey all safety messages that accompany this symbol to avoid possible injury or death.

## **AADANGER**

**DANGER** indicates a hazardous situation which, if not avoided, **will result in** death or serious injury.

**Failure to follow these instructions will result in death or serious injury.**

## **WARNING**

**WARNING** indicates a hazardous situation which, if not avoided, **could result in** death or serious injury.

# **ACAUTION**

**CAUTION** indicates a hazardous situation which, if not avoided, **could result in** minor or moderate injury.

# *NOTICE*

NOTICE is used to address practices not related to physical injury.

## <span id="page-4-0"></span>**Mureva EVlink**

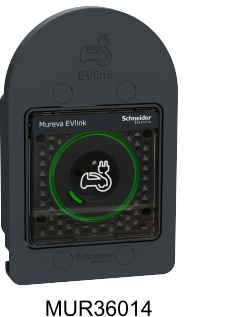

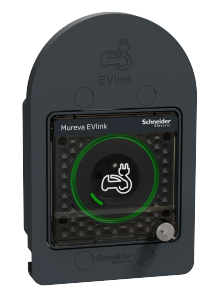

MUR36015

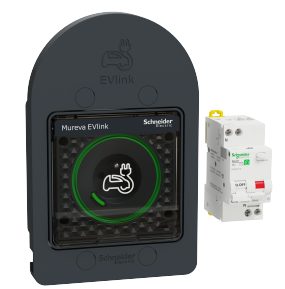

MUR36016

## <span id="page-4-1"></span>**For your safety**

### **DANGER**

#### **HAZARD OF ELECTRIC SHOCK, EXPLOSION, OR ARC FLASH**

Safe electrical installation must be carried out only by skilled professionals. Skilled professionals must prove profound knowledge in the following areas:

- Connecting to installation networks.
- Connecting several electrical devices.
- Laying electric cables.
- Safety standards, local wiring rules and regulations.
- **Failure to follow these instructions will result in death or serious injury.**

### <span id="page-4-2"></span>**About the device**

The Mureva EVlink (hereinafter referred to as **EV Socket**) is a connected socket outlet to charge electric vehicles. You can remotely control the EV Socket with Wiser Home app.

### **Features**

- Used to charge electric vehicles, plug-in hybrid cars, E-Bikes and E-Scooters.
- Supports frequent cable plugging and unplugging.
- LED indicates charging status: OFF / ON Available / charging / over temperature - overcurrent.
- Ergonomic hook to hang the cable and the controller.
- **Remote access**: You can switch On/Off the EV Socket using the app in addition to using the On/Off button on the device.
- **Power consumption:** You can monitor power consumption (in kWh and cost) using the app.
- **Easy scheduling**: You can create a schedule for the various device functions in an easy manner as per your specific requirements for comfort and convenience.

## <span id="page-5-0"></span>**Installing Mureva EVlink**

Refer to the [installation](https://download.schneider-electric.com/files?p_Doc_Ref=MUR3x01x_HW) instruction supplied with this product.

## <span id="page-5-1"></span>**Pairing the device**

#### **IMPORTANT:**

- Make sure that the EV Socket is installed by an electrician.
- Must use Mode 2 cable (max 16A 3.7 kW) to charge your car from the EV Socket.

To pair the device:

- 1. On the **Home** page, tap  $\overleftrightarrow{23}$ .
- 2. Tap **Devices > > Energy > Mureva EVlink Socket**.
- 3. On **Mureva EVlink Socket Setup** page, tap **See more** and read the instructions and then tap **Next**.

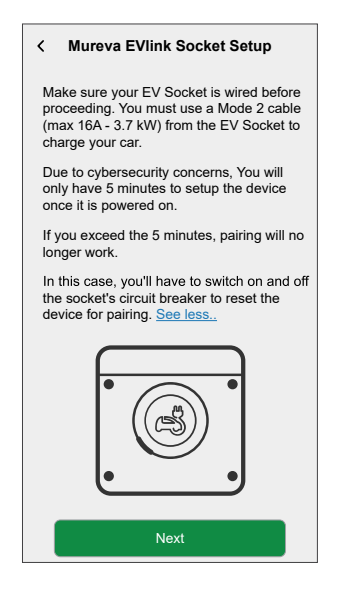

- 4. Short press the push button 3 times.
	- **IMPORTANT:** Once your device has been powered on, you will only have 5 minutes to set it up for cyber security reasons. Make sure you press the push-button within the specified time. If you have exceeded the time, refer to [troubleshooting,](#page-29-0) page 30.

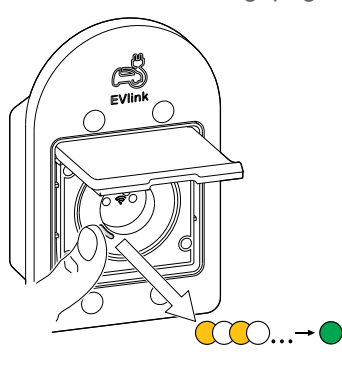

Make sure the LED blinks amber. It takes few seconds for the device to join.

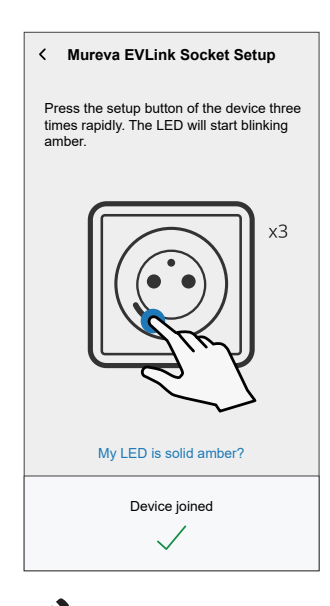

5. Tap  $\blacktriangleright$ , enter a name of the device and tap **Next** and assign it to an existing room or a new room.

6. Tap **Next** and disable the **Device Lock** (A) if required.

**NOTE: Device Lock** is enabled by default. If disabled, anyone can turn on/off the socket via the local push-button or charge their vehicle.

7. This step allows to choose the LED button behavior. You can either keep the

light on or switch it off after 10 seconds. Tap  $\blacklozenge$  (B) and select any one of the following to set the LED settings:

- **Default**
- **Switch OFF after 10 seconds**
- 8. Tap **Next**.

On successful pairing, the EV Socket will appear on the app's home page.

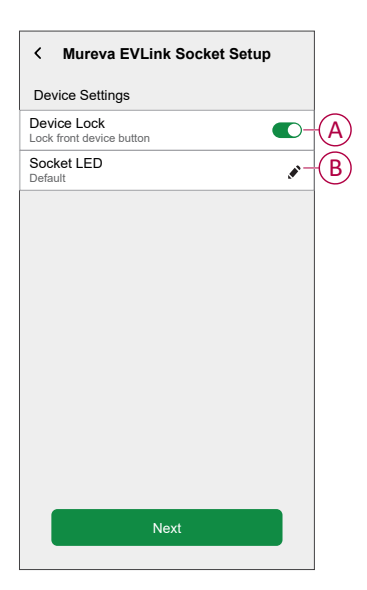

## <span id="page-7-0"></span>**Configuring the device**

### <span id="page-7-1"></span>**Renaming the device**

Using the Wiser Home app, you can rename your device for easy identification. To rename the device:

- 1. On the **Home** page, tap **All > Mureva EVlink Socket > Device settings**.
- 2. Tap **Device Name** and enter a new name.

The settings will be saved automatically.

### <span id="page-8-0"></span>**Changing device lock**

Using the Wiser Home app, you can enable or disable the local control via pushbutton.

To unlock the device:

- 1. On the **Home** page, tap **All > Mureva EVlink Socket > Device settings**.
- 2. Enable or disable the **Device Lock** (A) as required.

The settings will be saved automatically. When the device is locked,  $\bigotimes^{\textcircled{\tiny{\textregistered}}}$  (B) is displayed next to the device image.

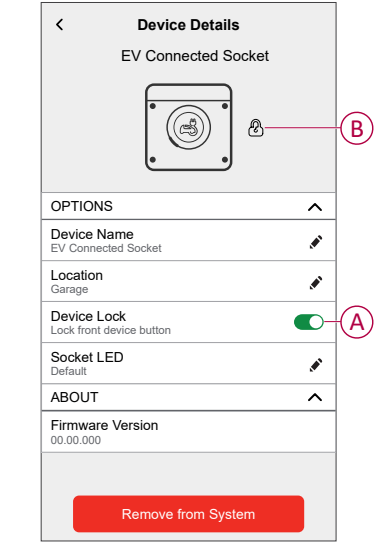

## <span id="page-8-1"></span>**Configuring Socket LED**

You can change the status of the socket LED as per your need to easily identify the on / off and charging functions.

1. On the **Home** page, tap **All > Mureva EVlink Socket > Device settings**.

- 2. On the **Device Details** page, tap **Socket LED** and select any one of the following (A):
	- **Default**:
		- Pulsing green LED during charging
		- Solid green LED in ON state, but not charging.
		- LED is off when socket is in OFF state.
	- **Switch OFF after 10 seconds**: LED will indicate same as **Default** behavior but will switch off after 10 seconds. Any change in status will retrigger the LED.

The settings will be saved automatically.

For changing the LED settings without Wiser App, refer to LED [settings,](#page-28-1) page [29](#page-28-1).

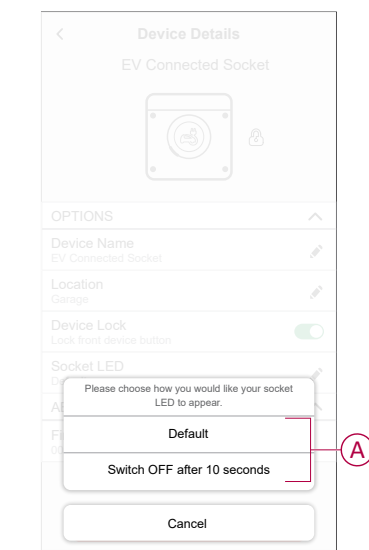

### <span id="page-9-0"></span>**Setting Tariff**

You can set tariff in the Wiser Home app to access your energy cost and billing data.

You can set the tariff based on your contract type:

• **Flat rate:** Flat rate is defined as the fixed rate for the entire time period of electricity service. [Configuring](#page-11-0) - peak rate, page 12.

**Peak/Off-Peak Hours rate:** Peak rate is defined as a rate set to a specific period of time at which electrical consumption is at its highest. Off peak rate is the time period when the demand for power is at its lowest. It is the amount you pay for each unit of electricity consumed for the time period set. Refer to [Configuring](#page-13-0) - peak rate, page 14.

• **No contract:** Electricity rate is not set, no information related to bill will be shown in the app.

**NOTE:** By default, **No Contract** option is set.

• **Feed in tariff:**

**IMPORTANT: Feed in tariff** will be shown only if you have set the PowerTag for Solar or Solar and Battery which feed electricity to the Grid.

The electricity generated from solar or solar and battery that is not used is exported to the electricity grid. You are eligible for a payment for the exported electricity. This payment is called a feed-in tariff. Refer to [Configuring](https://www.productinfo.schneider-electric.com/wiser_home/powertag_e_wiser_home_device_user_guide/English/PowerTag-E_Wiser_Home_Device_user_guide_0000984089.xml/$/Feedintariff_PTE_WHTSK_0001059457) - feed in [tariff.](https://www.productinfo.schneider-electric.com/wiser_home/powertag_e_wiser_home_device_user_guide/English/PowerTag-E_Wiser_Home_Device_user_guide_0000984089.xml/$/Feedintariff_PTE_WHTSK_0001059457)

Once the device is commissioned, user gets notified that this feature is available. The **Tariff Entry** screen appears on the Home page.

- 1. Tap **Continue**.
- 2. Read the feature update and swipe to navigate to next screen.
- 3. Tap  $\times$  to close the overlay screen.

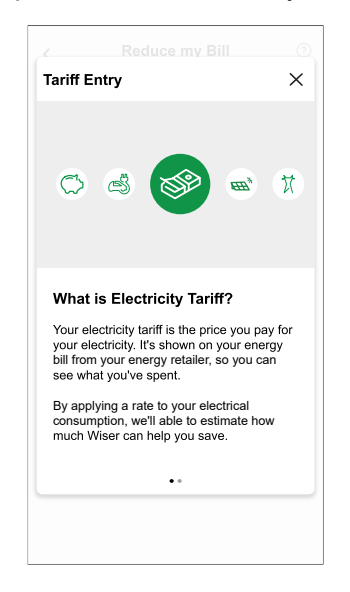

#### <span id="page-11-0"></span>**Configuring - flat rate**

To set flat rate:

- 1. On the **Home** page, tap  $\bigotimes$
- 2. Tap **Tariff > Electricity**
- 3. Tap (A) and select **Flat**.
- 4. Tap  $\bigodot$  (B) to set the contract limit.
	- a. Tap the toggle switch to set the Contract limit in kVA.

**NOTE:** By default, the contract limit is set to measure in ampere - A.

b. Select a value and tap **Set**.

A notification window will be prompted that the Contract Limit is used by Anti-Tripping Management algorithm. If set incorrectly it may not work as expected and could result in the power tripping.

**IMPORTANT:** Anti-Tripping is applicable only if you have installed Water Heater or EV Socket in your home.

- c. Tap **Continue**, if you like to proceed.
- 5. Tap (C) and select a subscription type (D) (refers to recurrent fee).
- 6. Enter a subscription value in the **Subscription price (€)** (E) field and tap **SET**.

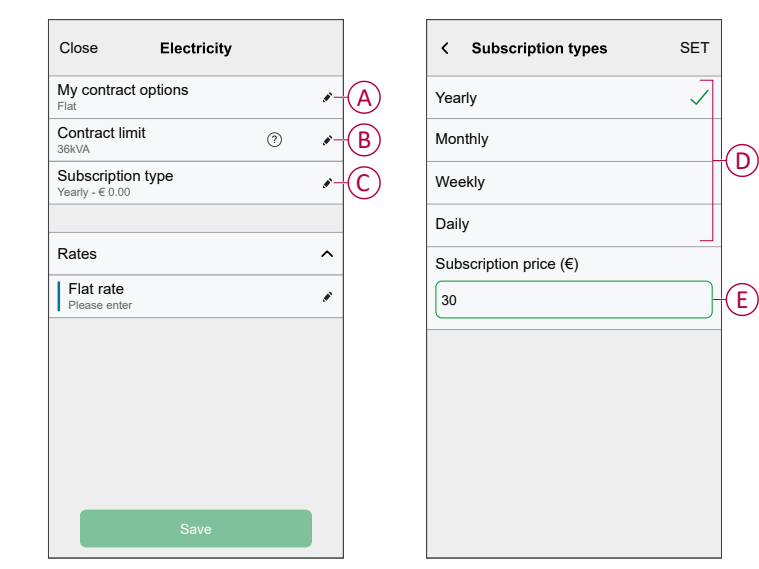

- 7. Tap (F), enter a flat rate of consumption in the **Rate - €/kWh** field and tap **Save**.
- 8. Tap **Save**(G).

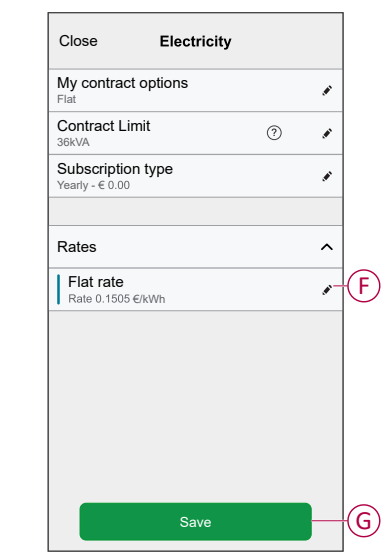

### <span id="page-13-0"></span>**Configuring - (peak/off-peak) rate**

To set peak rate:

- 1. On the **Home** page, tap  $\oslash$
- 2. Tap **Tariff > Electricity**.
- 3. Tap (A) and select **Time of use (peak /off-peak hours)**.
- 4. Tap (B) to set the contract limit.
	- a. Tap the toggle switch to set the Contract limit in kVA.
		- **NOTE:** By default, the grid limit is set to measure in ampere A.
	- b. Select a value and tap **Set**.

A notification window will be prompted that the Contract Limit is used by Anti-Tripping Management algorithm. If set incorrectly it may not work as expected and could result in the power tripping.

**IMPORTANT:** Anti-Tripping is applicable only if you have installed Water Heater or EV Socket in your home.

- c. Tap **Continue**, if you like to proceed.
- 5. Tap (C) and select a Fixed charge type (refers to recurrent fee) -**Yearly**, **Monthly**, **Weekly**, **Daily**.
- 6. Enter a fixed charge value in the **Cost (€)** field and tap **Set**.

**NOTE:** The **Fixed Charge** is applied to recover the basic cost of electric service, independent of how much energy is used. These charges are electricity costs that don't change no matter how much electricity you use. This amount is fixed in your electricity bills.

- 7. Tap (D), enter peak rate of consumption in the **Rate - €/kWh** (F) field and tap **Add** (G).
- 8. Tap **Add a rate**.
- 9. Enter the name of the rate in the text field (E).
- 10. Enter a target value in the **Rate - €/kWh** field (F) and tap **Add** (G).

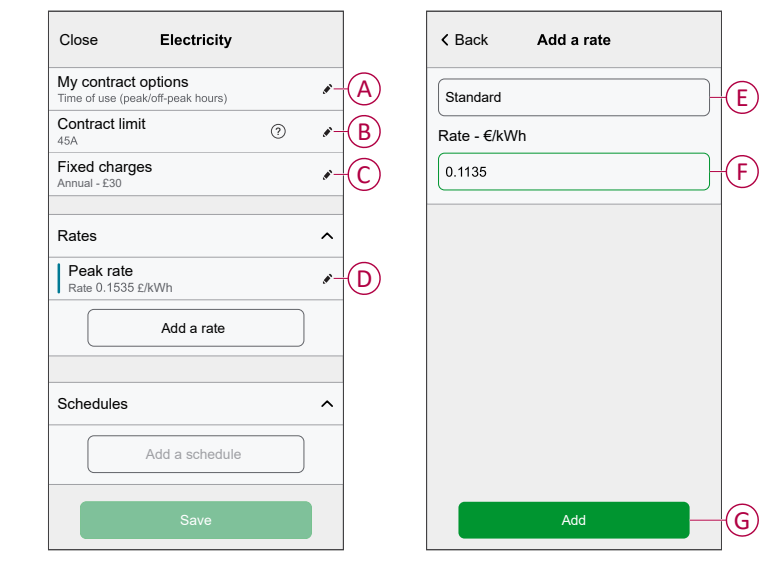

**NOTE:** Maximum 5 additional rates can be added.

11. Tap **Add a Schedule** (H) to set the time frame.

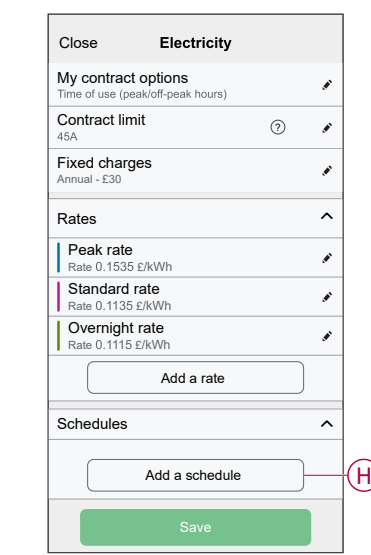

- 12. Enter a schedule name in the **NAME** field. Example, Weekend tariff.
- 13. Select the days of the week in **DAYS** field to apply the schedule.
- 14. Tap  $\bullet$  to set Start time and Finish time.
- 15. Tap the icon to activate **Green energy** if your energy provider delivers green energy in that timeframe.
- 16. Tap **and select a RATE TYPE**.

**IMPORTANT:** It is necessary to set off-peak hours for each day per schedule (I) else you will not be able to save your tariff details.

17. Tap **Add** and then tap **Save**.

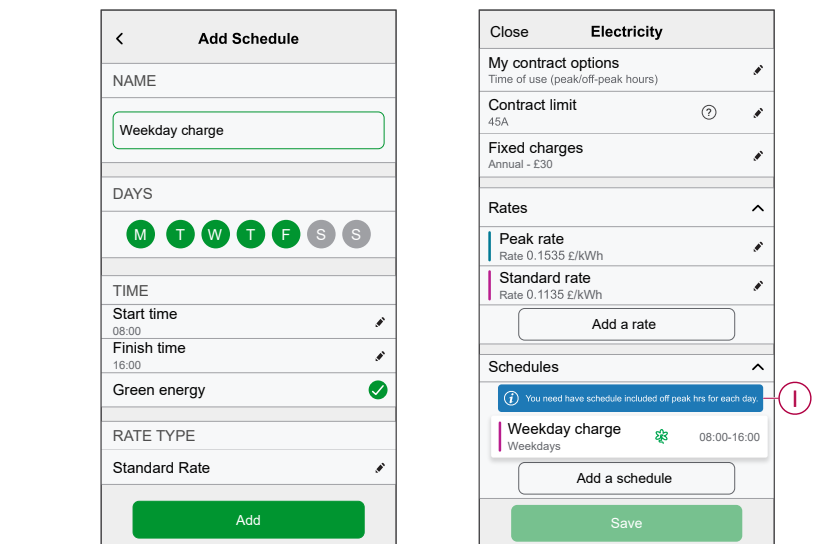

**TIP:** You can create multiple schedules by tapping **Add a schedule**.

**NOTE:** Avoid assigning the same date and time to more than one schedule to avoid conflicts.

### <span id="page-15-0"></span>**Charging mode**

Using the Wiser Home app, you can manage the mode of charging.

- 1. On the **Home** page, tap **All devices > All > Mureva EVlink Socket**.
- 2. On the device control panel page, tap **Charging Mode**.
- 3. On the **Charging Mode** menu, select any one of the following options:
	- A. **Manual**: charging will start when you turn on the socket. If socket is already switched on, it will start directly.
	- B. **Green Charging**: your electric vehicles will automatically start charging at the next green charging time period to reduce your energy consumption. Refer to [Setting](#page-9-0) Tariff, page 10.
	- C. **Cost Effective**: your electric vehicles will automatically start charging at the next cost effective time period based on the tariff to reduce your total cost of charging.

**NOTE: Green charging** and **Cost effective** schedules are shown if there are suitable tariffs created (usage on cost-effective timeline). If your country does not support **Cost Effective** tariff, it will be unavailable. Refer to [Setting](#page-13-0) Tariff, page 14.

D. **Customized Schedule**: create your own schedule to charge your electric vehicles.

Refer to Creating a [schedule,](#page-17-0) page 18.

**NOTE:** You can change the charging mode at any time.

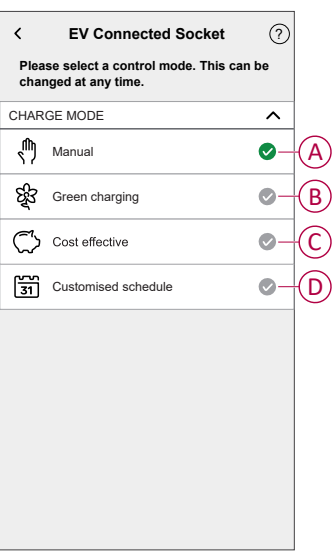

## <span id="page-16-0"></span>**Using the device**

The EV Socket Control Panel allows you to start and stop charging and monitor the power consumption.

**IMPORTANT:** Must use Mode 2 cable (max 16A - 3.7 kW) cable from the EV Socket to connect your car.

On the **Home** page, tap **All** > **Mureva EVlink Socket** to access the control panel.

On the **EV Connected Socket** control panel page, you can see the following:

- Total cost of charging session (A).
- Total time of charging in the session (B).
- Total energy consumption in the session (C).
- Control button (Start charging/Stop charging) (D).
- [Charging](#page-15-0) Mode, page 16 (E).
- **Device settings** (F) You can rename the device or remove the device from the Wiser system, change location, enable / disable device lock, change socket LED. Refer to [Renaming](#page-7-1) the device, page 8, Removing the device, [page](#page-27-0) 28, [Changing](#page-8-0) device lock, page 9, [Configuring](#page-8-1) socket LED, page 9.
- [History,](#page-26-0) page 27 (G).

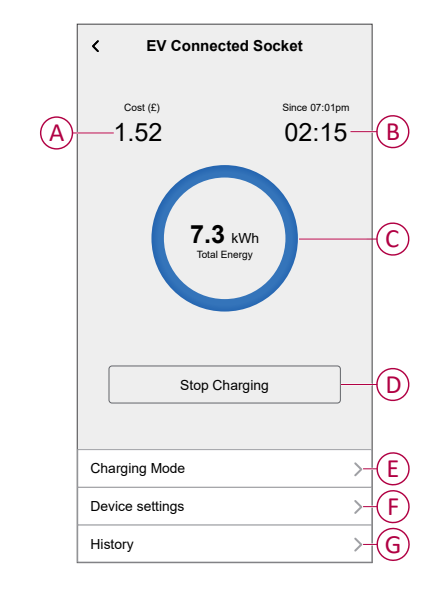

Similarly you can control and check the current status of EV Socket from **Home** page.

- Control button (H).
- Current state of the device (I).

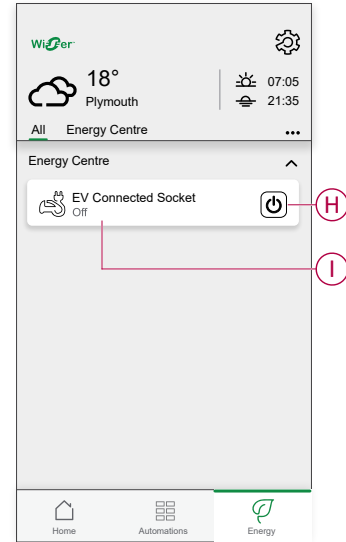

### <span id="page-17-0"></span>**Creating a schedule**

The EV Socket can be controlled and triggered by a schedule. Once the schedule is set, your system will follow the active schedule. You can create or modify the schedules at any time. To create a schedule:

- 1. On the **Home** page, tap **All > Mureva EVlink Socket**.
- 2. On the control panel page, tap **Charging mode**.

**NOTE:** If you have Mureva EVlink Socket installed with Wiser Hub you can also navigate the following path to create schedules:

- $\cdot$  On the **Home** page, tap  $\equiv \equiv$
- Tap **Schedules > EV Connected Socket**. Proceed with step 3.
- 3. On the **EV Connected Socket** page, select **Customized Schedule**.

**NOTE:** The Mureva EVlink Socket will have a default schedule pre set to the user. You can edit the schedule as required.

**IMPORTANT:** It is required to set an **on** and **off** state for a schedule.

- 4. Select days (A).
- 5. Tap $\bullet$  (B).
- 6. Select a state (On/Off) (C), time period (D) and tap **Set**.

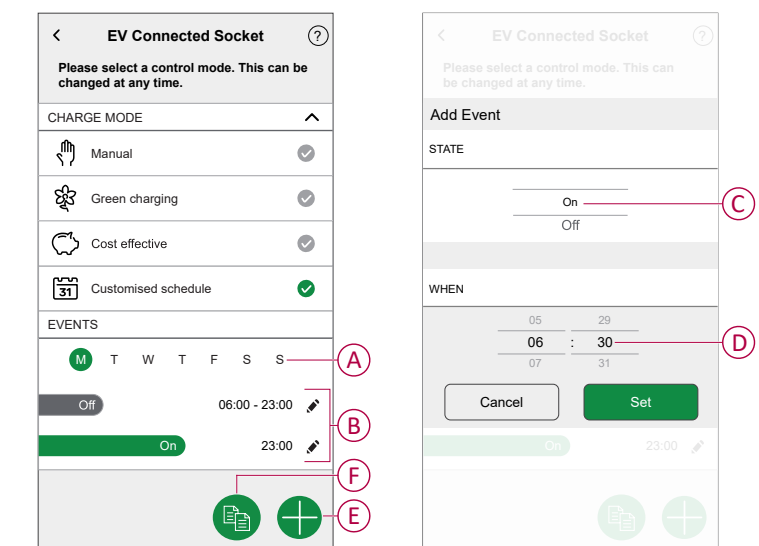

#### **TIP:**

- You can add multiple schedules based on your requirement. Select days (A), tap  $\bigoplus$  (E), set on/off state and time.
- You can copy the existing schedule to the days of your choice. Tap (F), select the days and tap **Copy**.

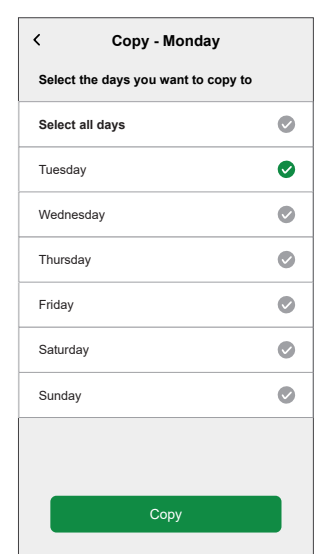

## <span id="page-19-0"></span>**Automation**

### **Creating an automation**

The following is an example of creating an automation to start the EV Socket and other devices at a specified time. To create an automation:

1. On the **Home** page, tap **> Automation >** .

- 2. Tap  $\bullet$  and choose an icon that best represents your automation.
- 3. Enter a name of the automation (A) and select any of the following conditions to meet (B).
	- **All conditions:** All conditions must be met to trigger an automation.
	- **Any condition:** Any one of the condition must be met to trigger an automation.
- 4. Tap **Add conditions** (C) and select any of the following (D):
	- **Device status change** (Select the device)
	- **Away Mode** (Enable or Disable)

**NOTE:** Maximum 10 conditions can be added.

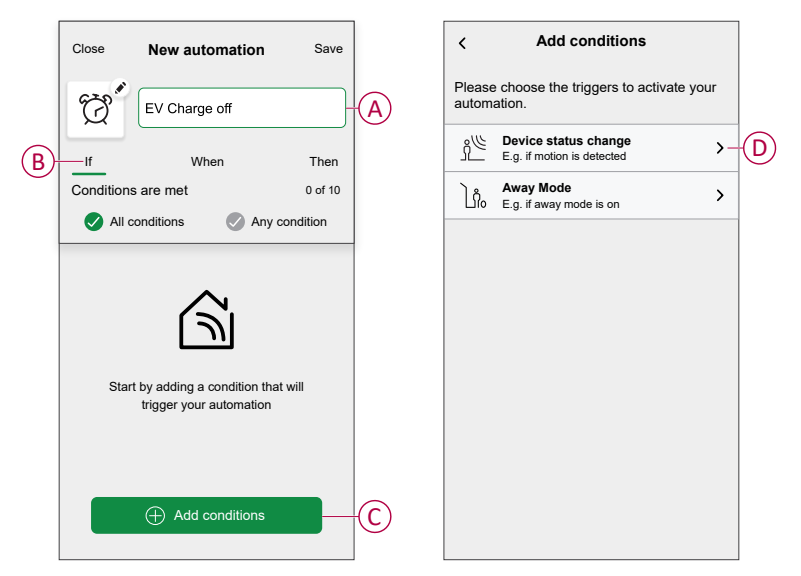

5. Select a device (E) that will set the condition.

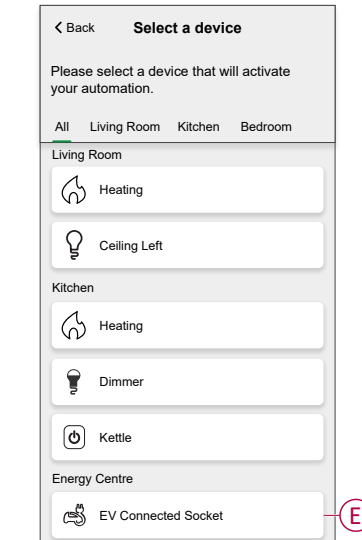

6. Tap the device icon state (On/Off) to set an action and tap **Set**.

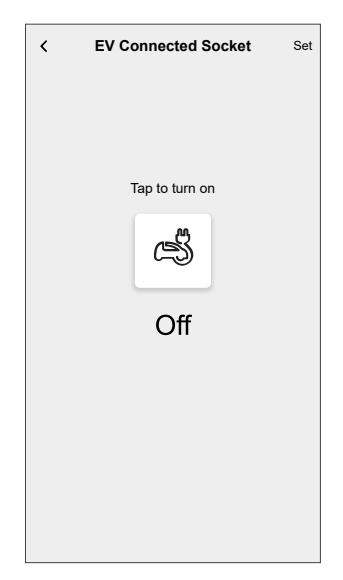

**NOTE:** To remove an added condition, swipe left and tap  $\overrightarrow{III}$ . Then add a new condition with the required parameters.

- 7. To add an action, tap **Then > Add an action** and select any of the following (F):
	- **Control a device:** Select a device that you want to trigger.
	- **Send notification:** Turn on the notification for the automation.
	- **Activate a moment:** Select the moment that you want to trigger.

#### **NOTE:**

- Maximum 10 actions can be added.
- You can add one action in an automation to add another action, you must create another automation.

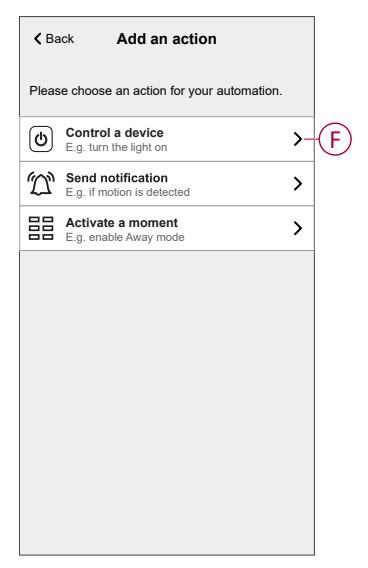

8. Tap the device (G) to set an action and tap **Set**.

9. Tap **Save** (H).

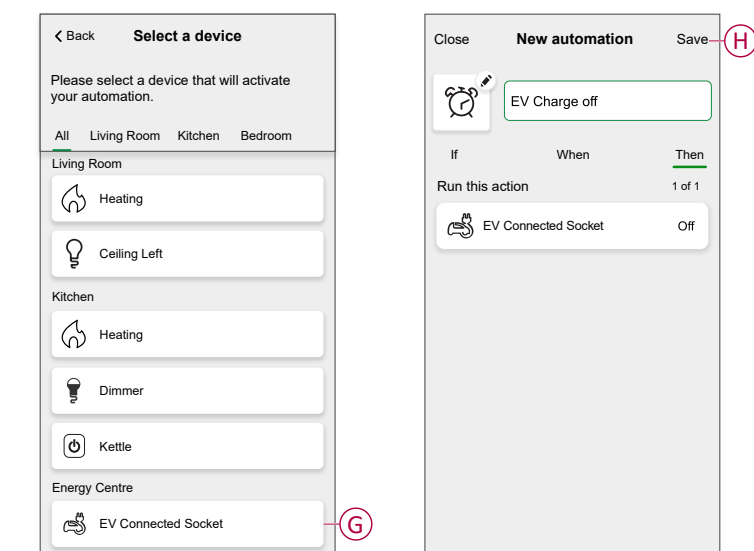

The saved Automation is displayed on the **Automation** page. Tap the toggle switch to enable/disable the Automation.

### **Editing an automation**

To edit an automation:

- 1. On the **Home** page, tap **> Automation**.
- 2. Tap the automation you want to edit.
- 3. On the **Edit automation** page, you can:
	- Change the icon.
	- Rename the automation.
	- Change the condition or action.
- 4. Remove the Condition or Action by swiping it to the left and tapping the  $\overline{111}$ .
- 5. Add a new condition or action and then tap **Save** (A).

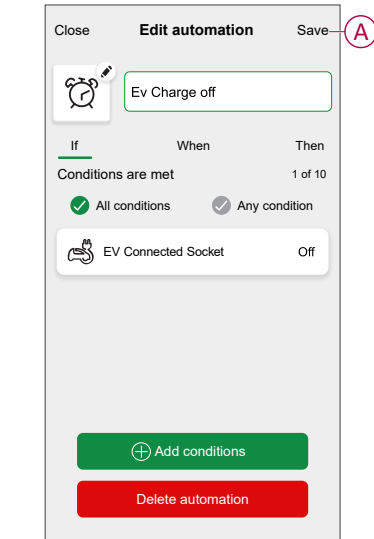

#### **Deleting an automation**

To delete an automation:

- 1. On the **Home** page, tap **> Automation**.
- 2. Tap the automation that you want to delete.
- 3. On the **Edit automation** page, tap **Delete automation** (A) and tap **Ok** (B).

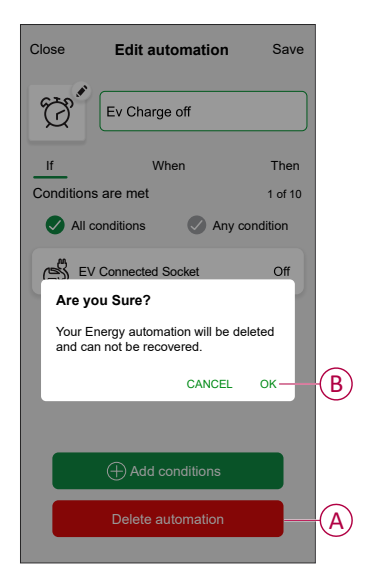

### <span id="page-23-0"></span>**Moments**

Moment allows you to group multiple actions that are usually performed together. By using the Wiser Home app, you can create moments based on your needs.

#### **Creating a moment**

To create a moment:

- 1. On the **Home** page, tap **> Moments >** .
- 2. Enter the name of the moment (A).
- 3. Tap **Add actions** (B) to select the list of devices.

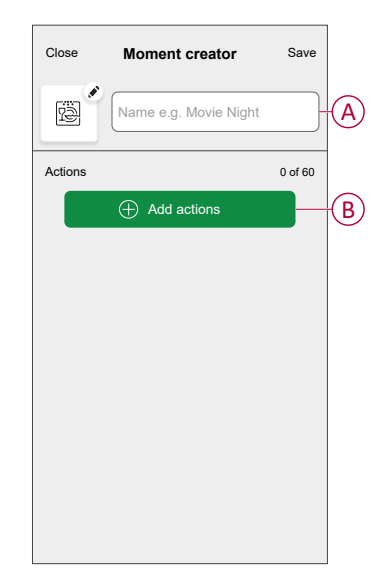

4. Select the devices (C) you want to set an action and tap **Done**.

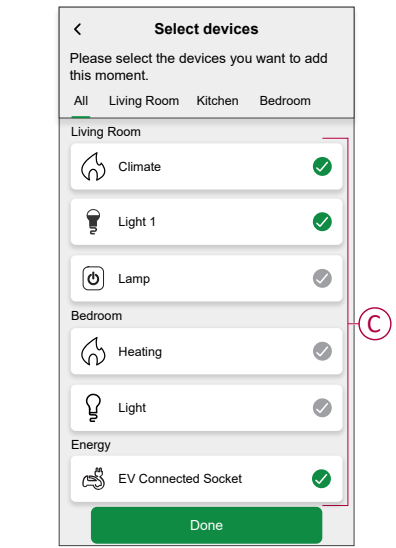

- 5. On the **Moment creator** page, select any one of the following device (D) and set actions.
- 6. Tap the device icon state (On/Off) to set an action and tap **Set**.

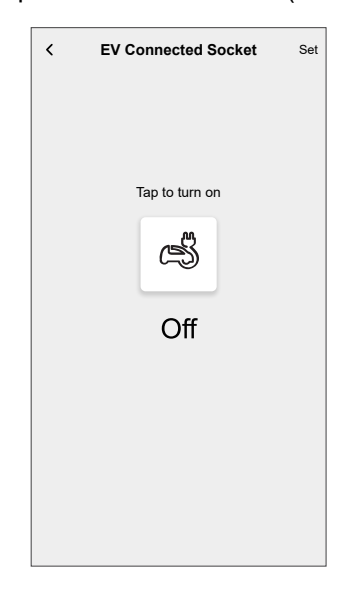

7. Once all conditions are set, tap **Save**.

The saved moment is shown on the **Moments** tab. You can tap on the moment to enable it.

#### **Editing a moment**

- 1. On the Home page, tap **> Moments** .
- 2. Select the moment you want to edit  $\blacklozenge$ .
- 3. On the **Moment Editor** page, you can tap each item to change the settings and tap **Save** (A).

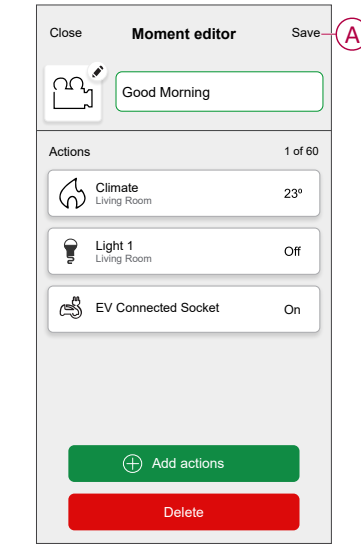

### **Deleting a moment**

To delete a moment:

- 1. On the Home page, tap **> Moments** .
- 2. Select the moment you want to delete  $\blacklozenge$ .
- 3. On the **Moment Editor** page, tap **Delete** (A) and tap **Ok**.

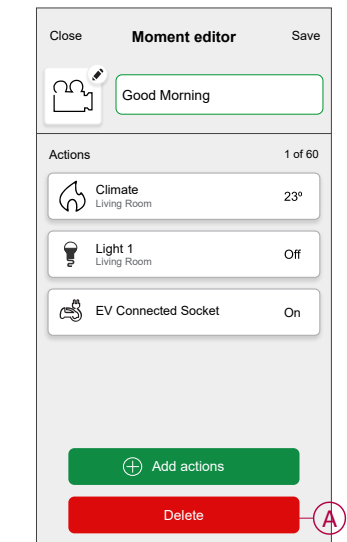

### <span id="page-26-0"></span>**Checking the device history**

Using the Wiser Home app, you can monitor the cost and power consumption of the EV Socket by accessing the history. To check the device history:

- 1. On the **Home** page, tap **All > Mureva EVlink Socket**.
- 2. On the device control panel page, tap **History**.
- 3. In the **History** page, you can see the total power consumption per charging cycle and total charging cost.

You can tap **Load More** to view the records of the past 30 days.

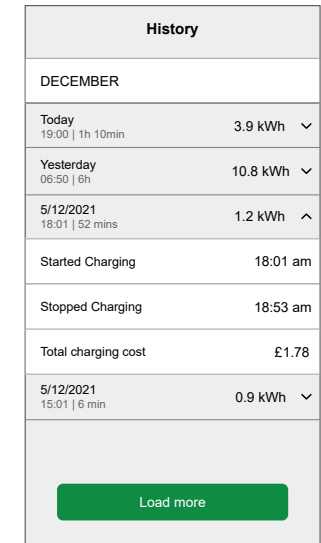

### <span id="page-26-1"></span>**Enabling notifications**

Using Wiser Home app, you can enable notifications to view the charging status. To enable notifications:

- 1. On the **Home** page, tap  $\bigotimes$
- 2. Tap **Account > Notifications**.
- 3. Enable the **Mureva EVlink Socket setup** toggle switch.

After you enable the notifications, you will be able to receive the status of the device. Example, EV socket Charging, Not Charging, Overheating and Overcurrent.

Tap the notification to view the details on the [control panel, page 17](#page-16-0) page.

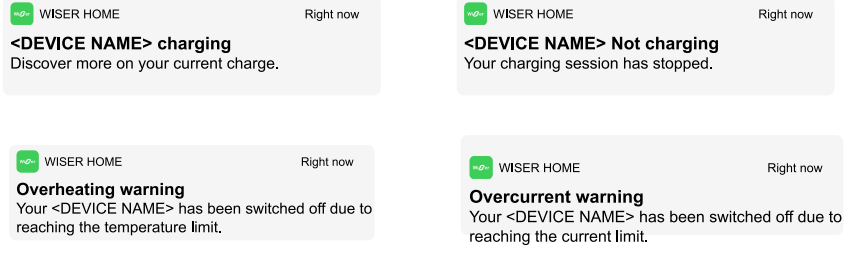

## <span id="page-27-0"></span>**Removing the device from Wiser system**

Using the Wiser Home app, you can remove a device from the device list. To remove EV Socket:

- 1. On the **Home** page, tap **All > Mureva EVlink Socket > Device settings**.
- 2. Tap **Remove from System**.

A confirmation window will be prompted.

3. Tap **OK** to confirm.

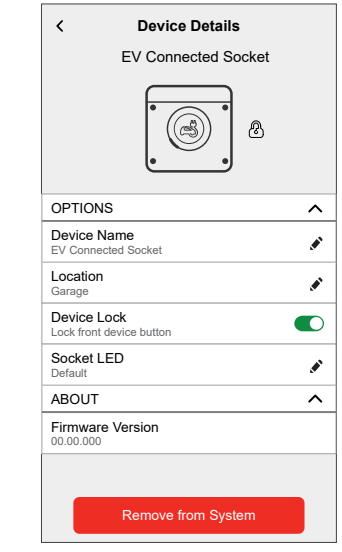

## <span id="page-28-0"></span>**Resetting the device**

You can reset the EV Socket to factory default. It can be reset manually at any time, e.g. when the Hub is replaced.

**IMPORTANT:** The factory reset can be performed only within 5 minutes of power cycle. After 5 minutes, you cannot do factory reset with push-button.

Short press the push button 3 times and then hold for 10 seconds to reset the device to the factory default mode.

The LED blinks red after 10 s, and then release the push button.

**NOTE:** All configuration data, user data and network data are deleted.

After factory reset, LED will be off.

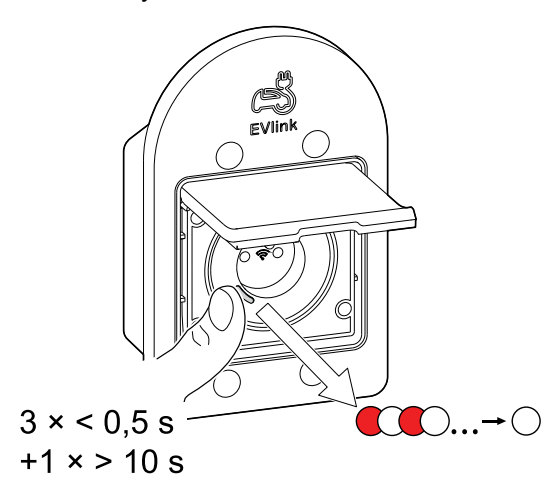

## <span id="page-28-1"></span>**LED indications**

#### **Pairing the device**

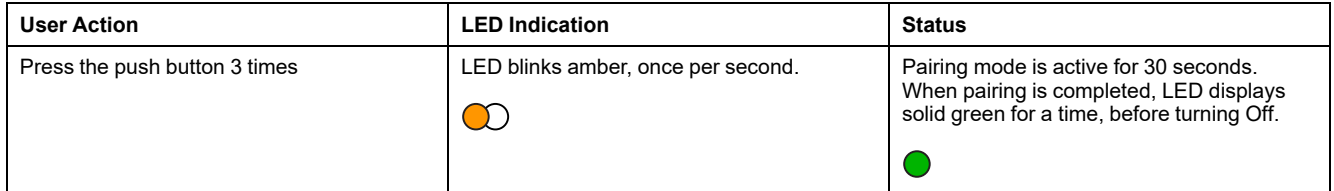

#### **Resetting the device**

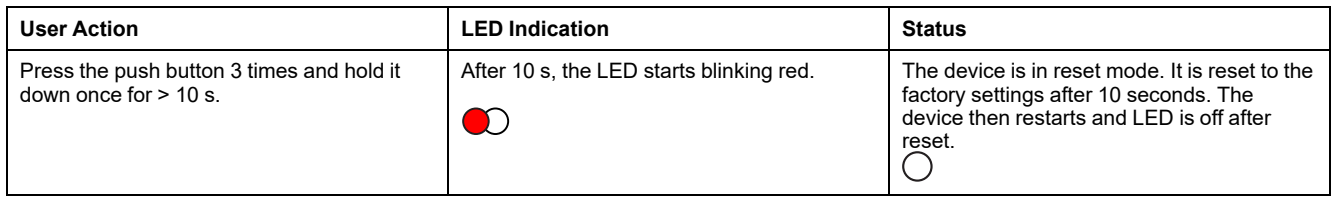

#### **Setting (Default state)**

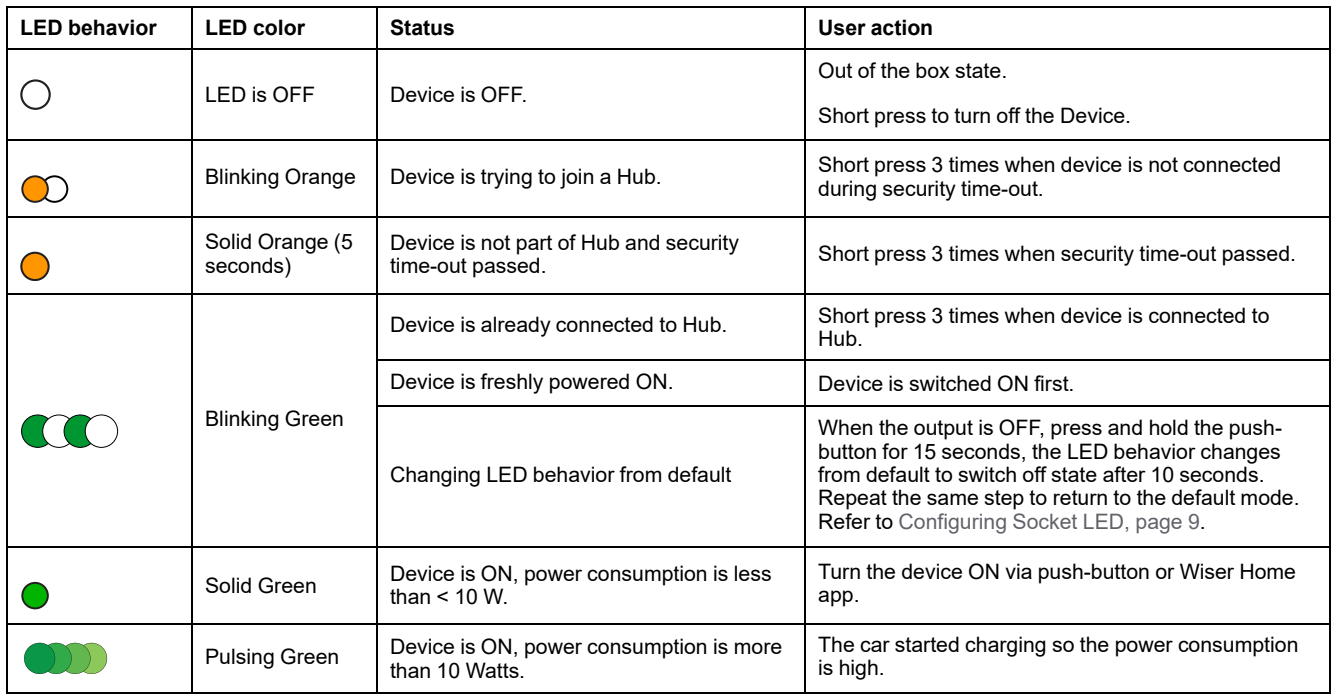

# <span id="page-29-0"></span>**Troubleshooting**

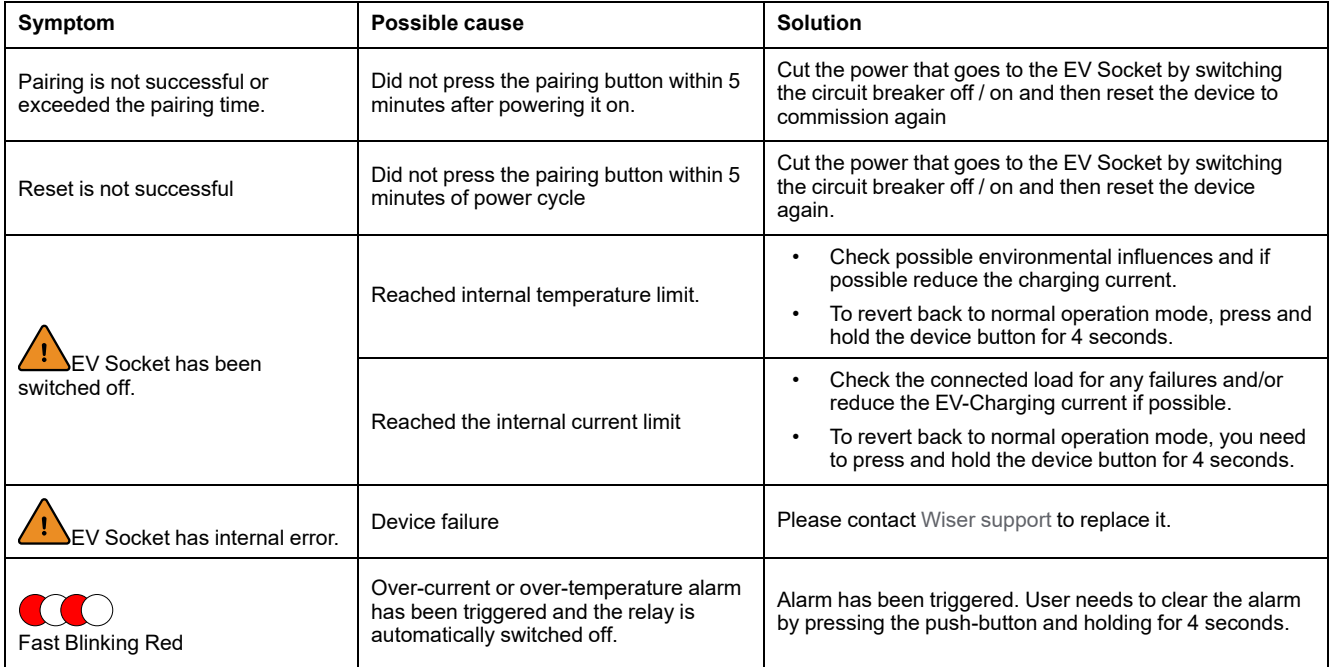

## <span id="page-30-0"></span>**Technical data**

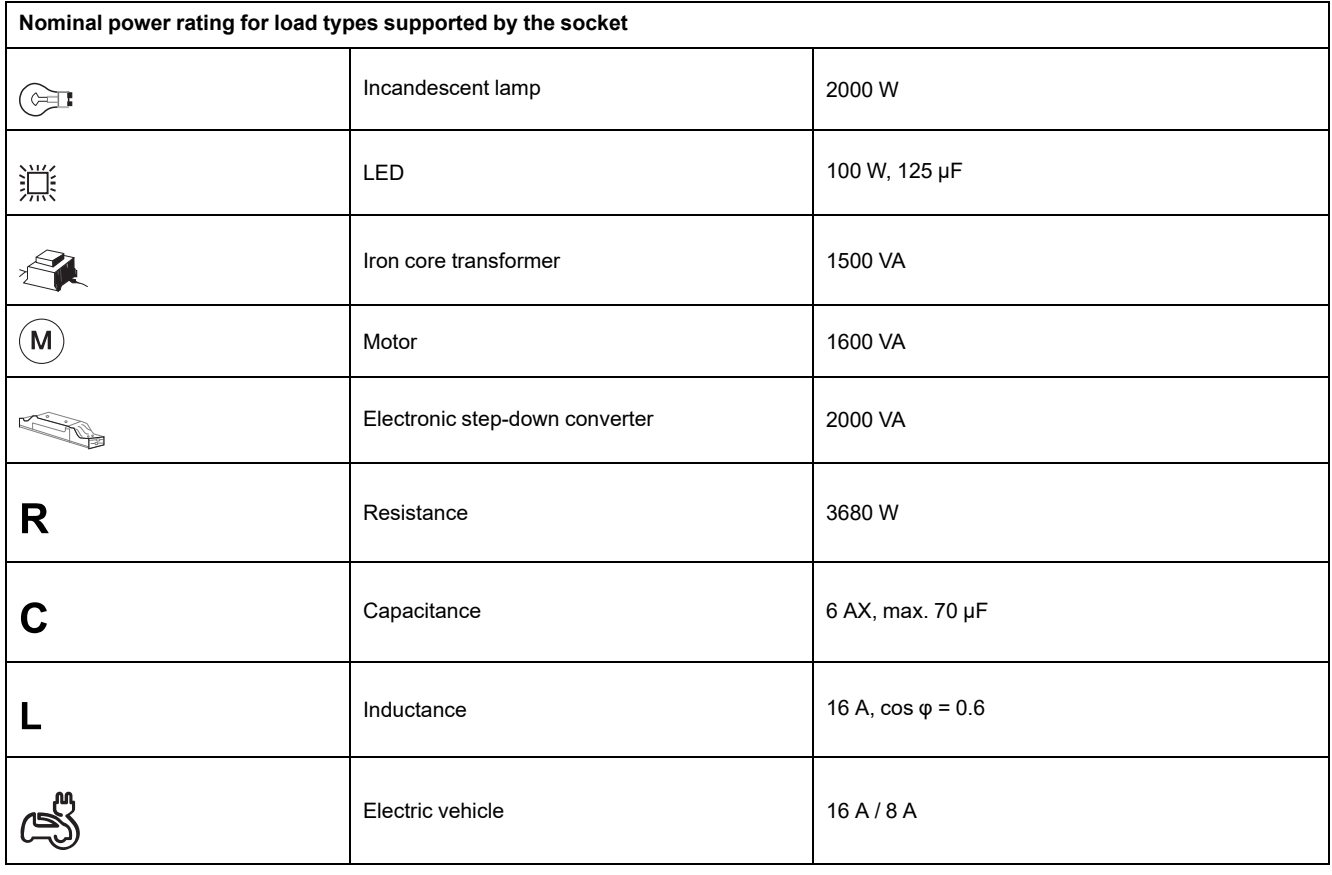

#### **EV Socket**

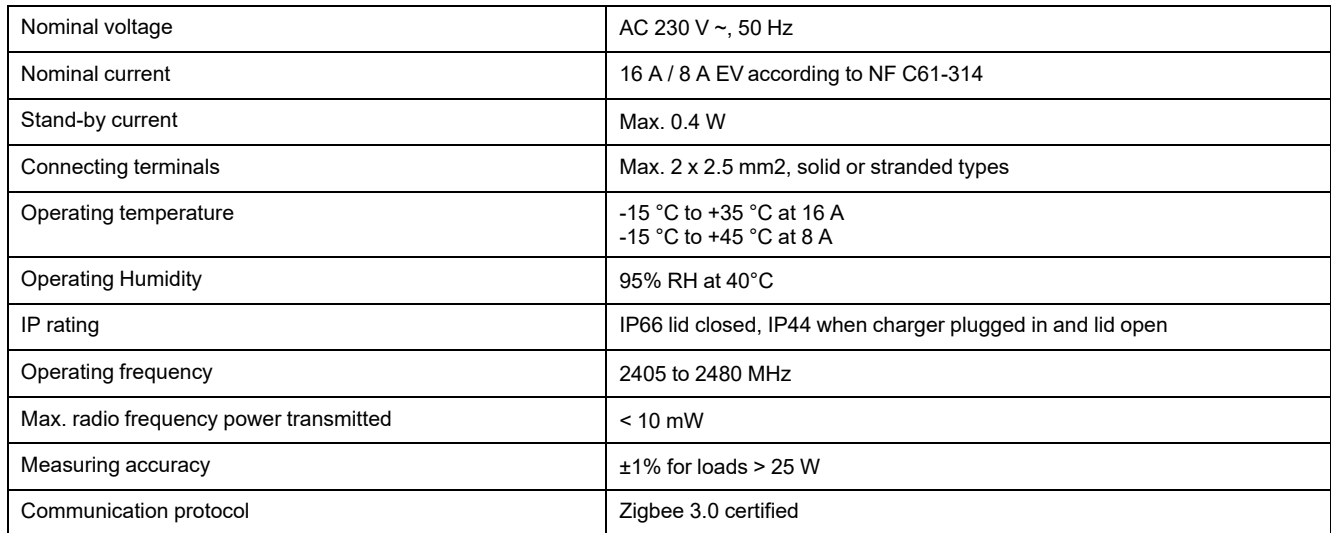

#### **RCBO**

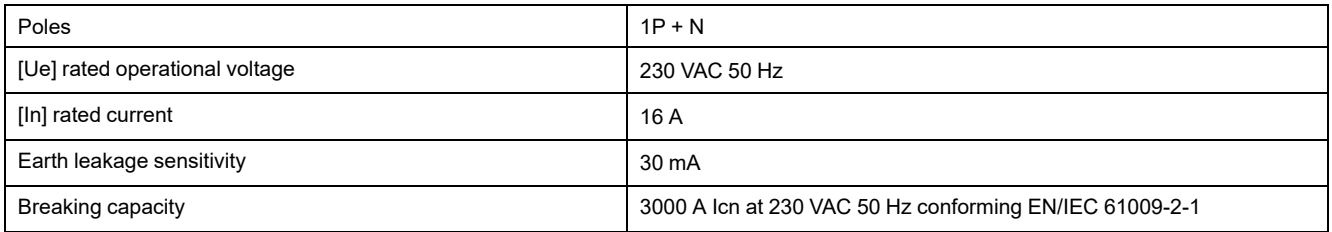

# <span id="page-31-0"></span>**Compliance**

# <span id="page-31-1"></span>**Compliance information for Green Premium products**

Find and download comprehensive information about Green Premium products, including RoHS compliance and REACH declarations as well as Product Environmental Profile (PEP) and End-of-Life instructions (EOLI).

<https://checkaproduct.se.com/>

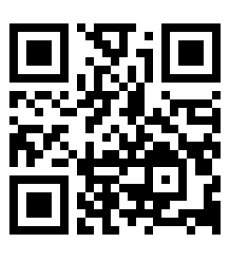

### **General information about Green Premium products**

Click the link below to read about Schneider Electric's Green Premium product strategy.

<https://www.schneider-electric.com/en/work/support/green-premium/>

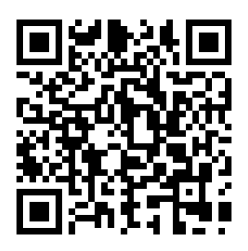

# <span id="page-31-2"></span>**EU Declaration of Conformity**

Hereby, Schneider Electric Industries, declares that this product is in compliance with the essential requirements and other relevant provisions of RADIO DIRECTIVE 2014/53/EU. Declaration of conformity can be downloaded on [se.](https://www.se.com/ww/en/download/) [com/docs](https://www.se.com/ww/en/download/).

## <span id="page-32-0"></span>**Trademarks**

This guide makes reference to system and brand names that are trademarks of their relevant owners.

- Zigbee® is a registered trademark of the Connectivity Standards Alliance.
- Apple® and App Store® are brand names or registered trademarks of Apple Inc.
- Google Play™ Store and Android™ are brand names or registered trademarks of Google Inc.
- Wi-Fi® is a registered trademark of Wi-Fi Alliance®.
- Wiser™ is a trademark and the property of Schneider Electric, its subsidiaries and affiliated companies.

Other brands and registered trademarks are the property of their respective owners.

Schneider Electric 35 rue Joseph Monier

92500 Rueil Malmaison France

+ 33 (0) 1 41 29 70 00

www.se.com

As standards, specifications, and design change from time to time, please ask for confirmation of the information given in this publication.

© 2023 – Schneider Electric. All rights reserved. DUG\_Mureva EVlink\_Socket\_WH-00